尊敬的用户:

SLAM100 新固件升级方法:分为线上升级和线下升级

## 1、线上升级:

1.1 打开 app 时, 登录账号, 在弹窗升级固件点击下载最新固件, 等待下载完成后关闭下载页 面。

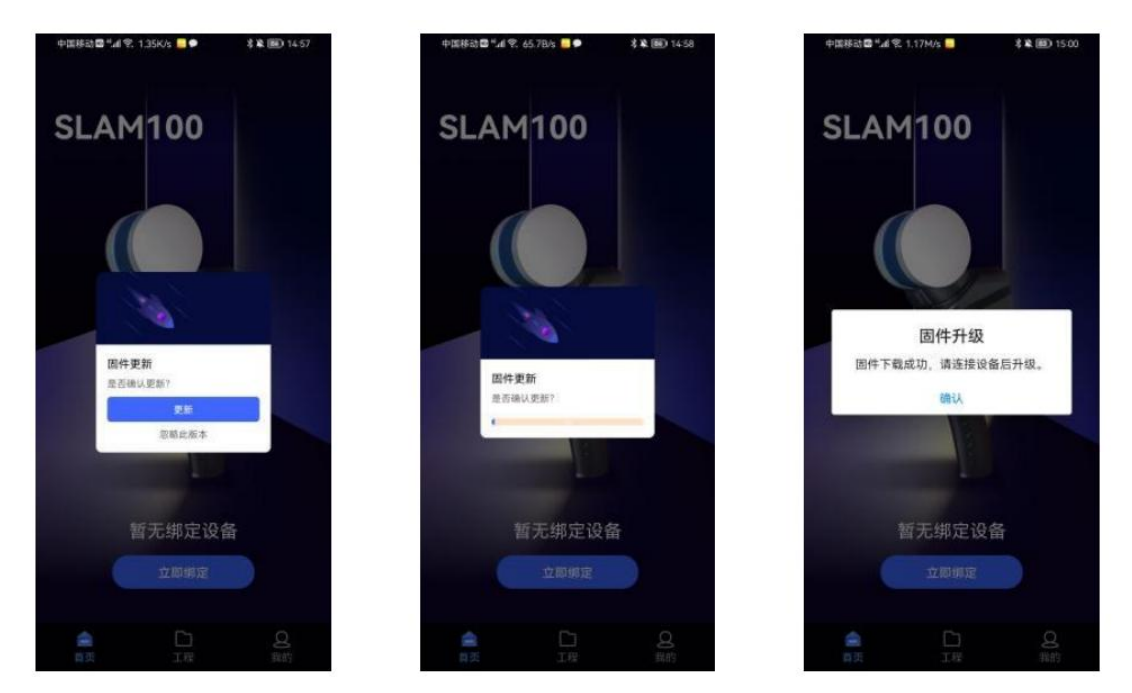

1.2 SLAM100 设备开机, 连接设备 WiFi, 点击"首页"进入设备详情, 点击页面右上角"设置" 按钮,点击"固件升级"。

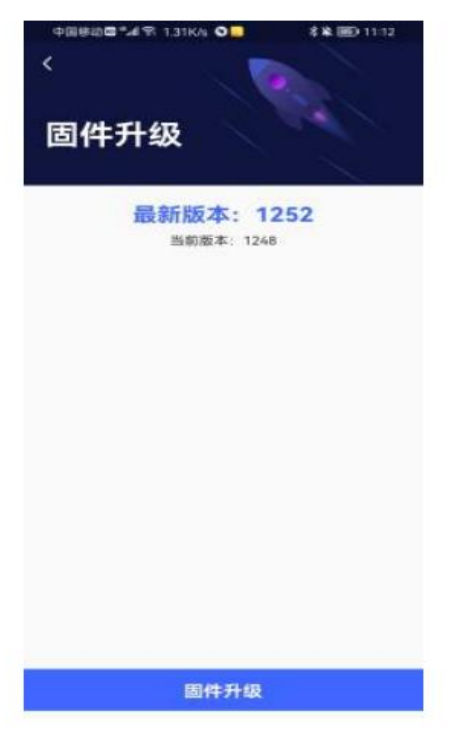

1.3 在固件升级界面点击"固件升级",然后点击"更新",请耐心等待固件升级包 传输至 SLAM100 设备, 此时请勿操作手机, 勿操作 SLAM100 设备。

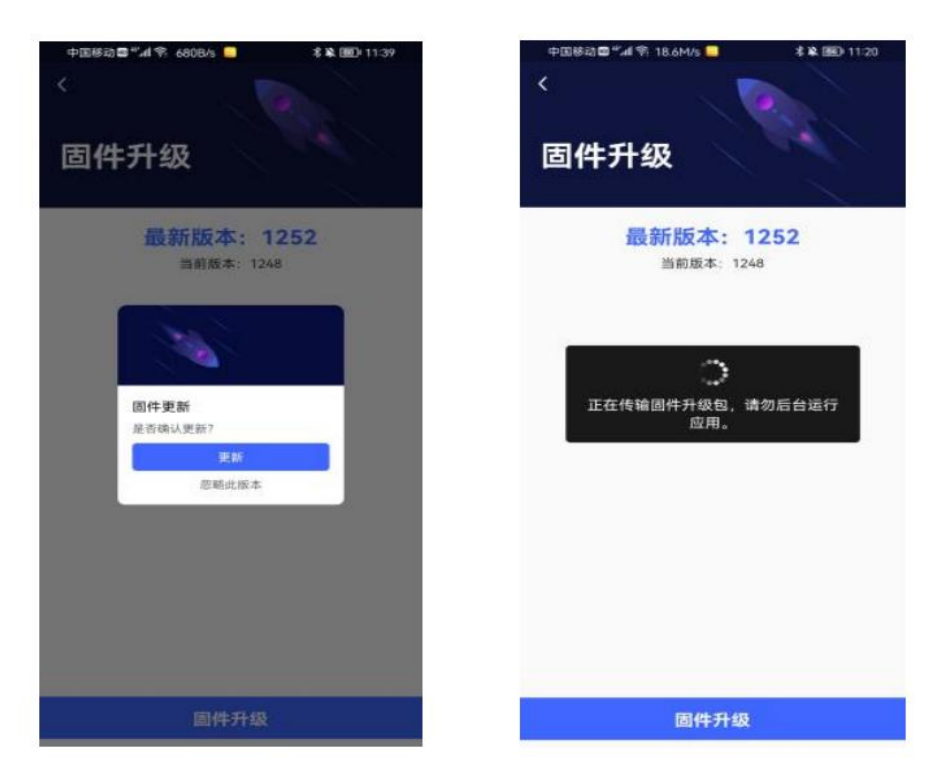

1.4 传输完成后,点击确认,此时请等待 35s 后再手动重启设备,重启设备后等待 设备指示灯白灯闪烁转为绿灯常亮,此时固件更新成功,可以正常使用设备。

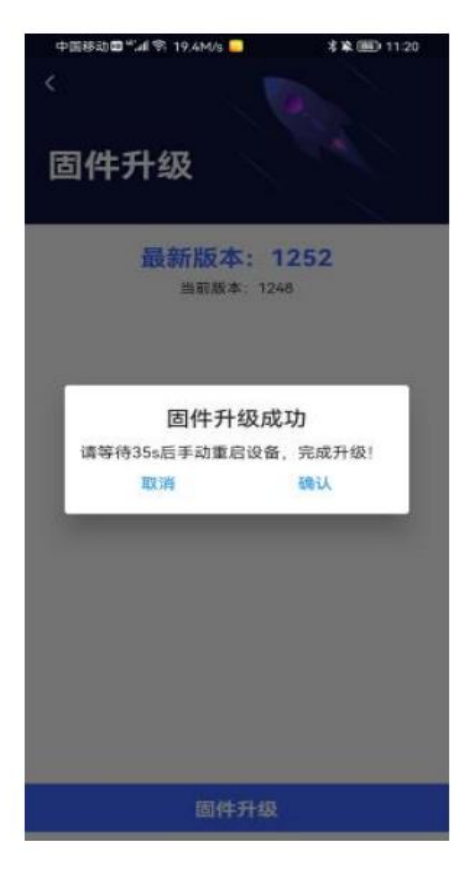

## 2、线下升级:

2.1 获取新版本固件(可联系技术支持或者售后服务人员获取)

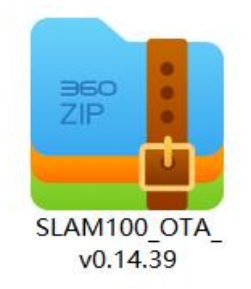

2.2 将新固件拷贝到内存卡的 OTA 文件夹内,注意:使用原装内存卡,不用解压固件,不用 改变固件名称,有时微信传输文件可能固件名称后面会多一个(1)等,注意保持固件原有 的名称。

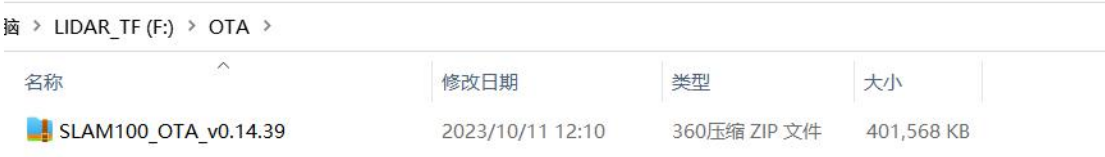

- 2.3 内存卡插入设备中,设备开机,绿灯常亮,等待 30 秒钟。
- 2.4 重启设备--白色闪烁(升级过程)---绿灯常亮(升级完成)

如出现红灯,说明升级失败,请使用原装内存卡,并格式化。再次执行升级。

2.5 升级完成后重启设备,连接 app,查看固件版本。